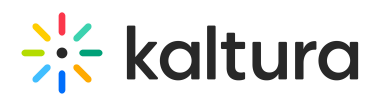

## **Kaltura Video Quiz Canvas Gradebook User Guide**

Last Modified on 04/01/2021 8:35 pm IDT

This article describes how to create an assignment that uses Kaltura's Video Quiz feature and integrates with the Canvas Gradebook.

## **To create an assignment using Kaltura's Video Quiz (VQ) that integrates with the Canvas Gradebook**

- 1. Create a video quiz in your My Media See How to create a Quiz with VQ. (https://knowledge.kaltura.com/help/kaltura-videoediting-tools-quiz-tab)
- 2. In a course go to the Assignments tab.
- 3. Add a new assignment.

**NOTE:** In using KAF/LMS integration, in order for quiz scores to pass to the LMS gradebook, you must launch the quiz from the **Assignments** tab. If a quiz is launched form a Course Gallery, the quiz score**will not** pass to the gradebook. Only quizzes launched from **Assignments** will pass grades.

4. **Do not add any Kaltura content in the text-editor.** You may add text or any other attachments.

5. Select submission type "External Tool".

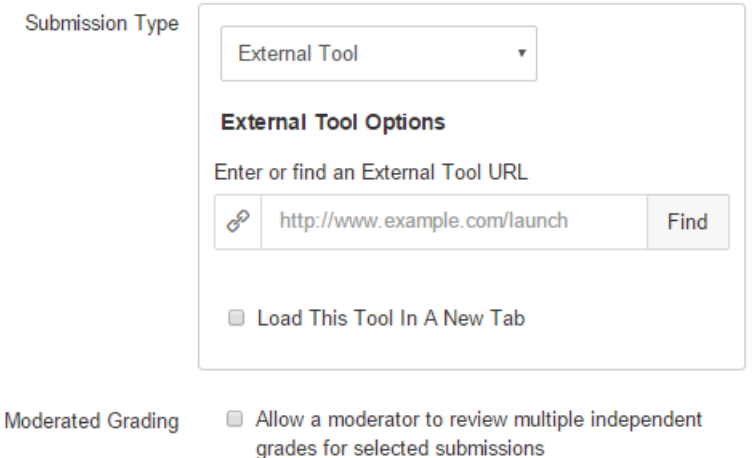

6. Click "Find", a pop up will appear.

7. Select the In Video Quiz tool (or the new tool name you configured).

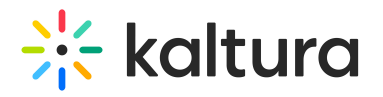

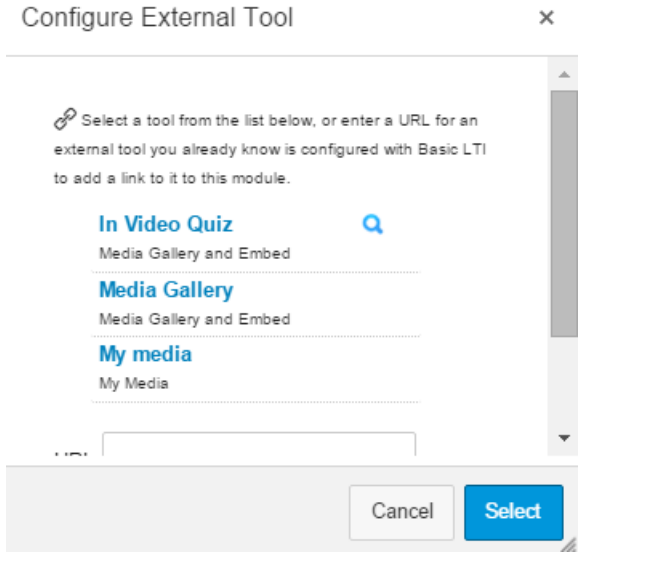

## 8. Select a quiz from My Media.

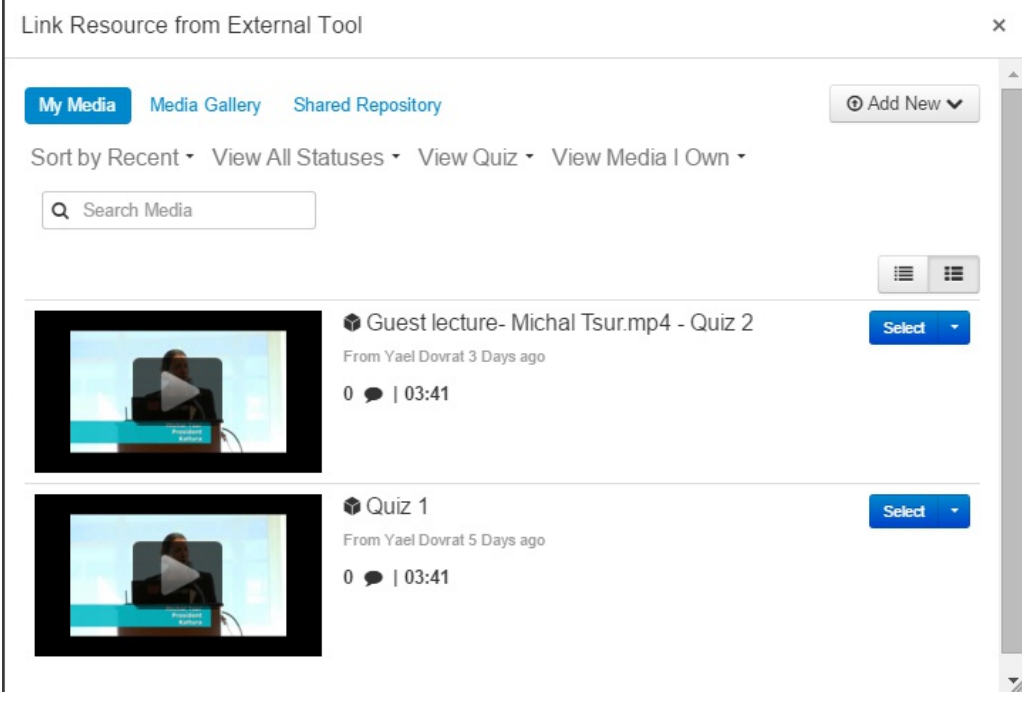

- 9. Click Select again in the Configure External Tool Window.
- 10. Save and publish the assignment.

When students answer and submit their quiz, see Taking a Quiz (https://knowledge.kaltura.com/help/kaltura-video-quizzes---how-totake-a-quiz#taking\_a\_quiz), the grade is automatically sent to the Canvas Gradebook for the relevant assignment and student.